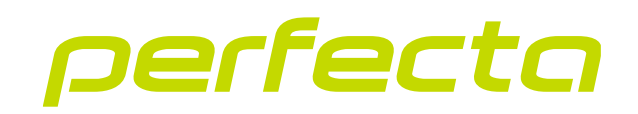

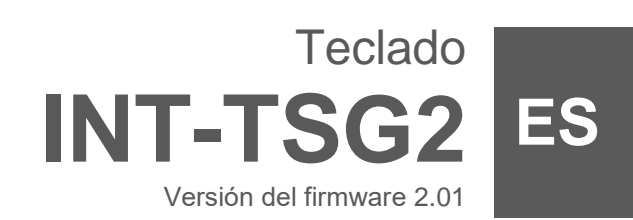

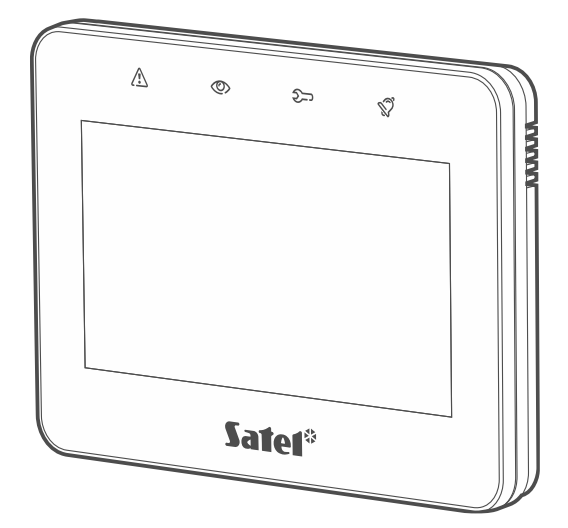

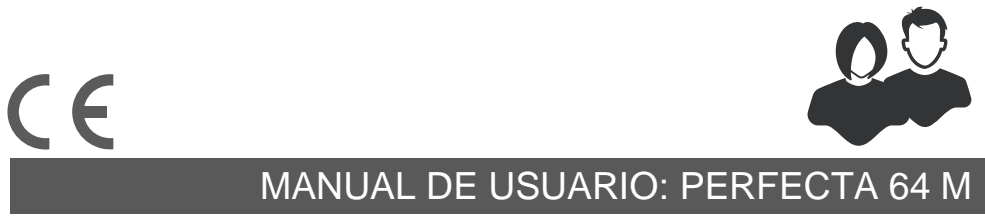

int-tsg2\_op\_es 03/23

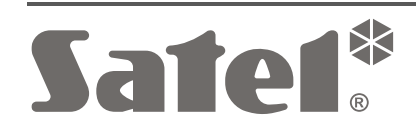

# **PRECAUCIONES**

Antes de proceder al montaje, por favor, familiarízate con el manual completo.

Cualquier modificación o reparación del dispositivo no autorizada por el fabricante supondrá la anulación de los derechos resultantes de la garantía

**Ojo**

El dispositivo es un dispositivo de clase A. En un entorno residencial puede provocar interferencias radioeléctricas.

#### **La declaración de conformidad está disponible en la página www.satel.pl/ce**

**Contraseñas de fábrica: Contraseña de servicio: 12345 Contraseña de usuario 62: 1111**

En el manual pueden aparecer los siguientes símbolos:

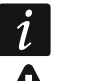

nota;

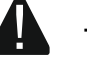

- advertencia.

# ÍNDICE

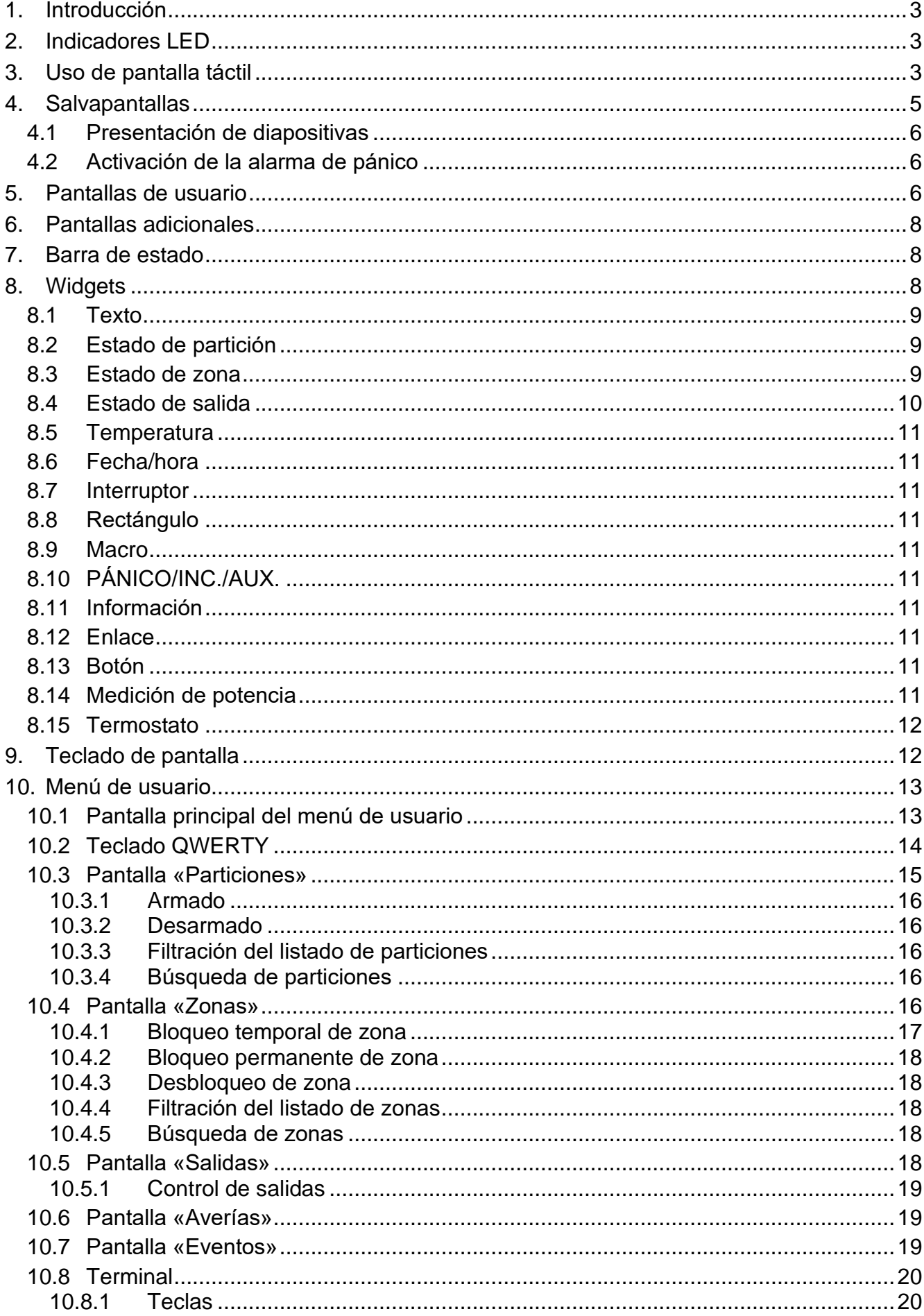

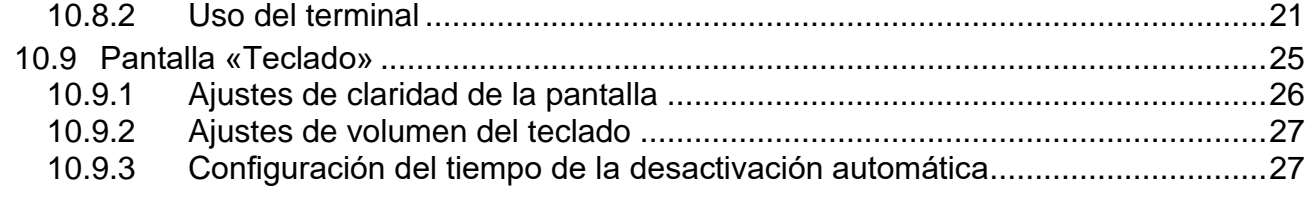

# <span id="page-4-0"></span>**1. Introducción**

con los ajustes de fábrica en el sistema PERFECTA 64 M. Gracias a las funciones accesibles en el menú de usuario el teclado permite controlar el sistema de alarma libremente configurado. Además, el teclado ofrece la posibilidad de preparar las pantallas de usuario gracias a las cuales el instalador mejor ajustará el teclado a las necesidades del usuario de determinado sistema de alarma. El instalador puede agregar nuevas pantallas de usuario y poner en ellas los widgets que usarás para controlar tu sistema de alarma. Además, podrá personalizar el aspecto de la pantalla según tus preferencias, es decir, ajustar los colores de los widgets, el tipo de letra y el fondo. Los archivos gráficos indicados por ti podrán ser el fondo de la pantalla.

Pídele al instalador que prepare el manual de uso del teclado configurado por él. El manual deberá comprender todos los cambios con respecto a los ajustes de fábrica. El instalador deberá enseñarte cómo controlar el sistema de alarma por medio del teclado INT-TSG2.

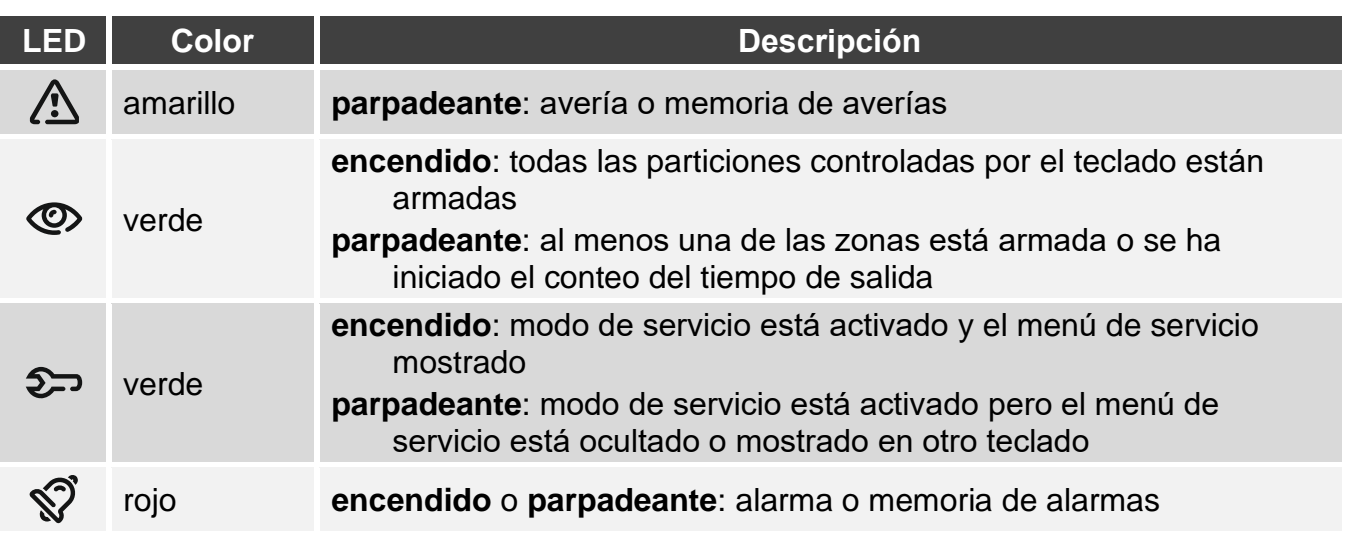

# <span id="page-4-1"></span>**2. Indicadores LED**

*La información sobre el armado podrá ocultarse al cabo del tiempo determinado por el instalador.*

*La información sobre la avería se ocultará al armar. El instalador deberá dterminar si se ocultará al realizar cualquier armado en una de las particiones, o bien, al realizar el armado completo en todas las particiones.*

*Si el instalador ha activado la opción «Grade 2»:*

- − *diodo informará sobre las alarmas al introducir la contraseña,*
- − *diodo parpadeante informará sobre las averías, las zonas bloqueadas o las alarmas en el sistema.*

# <span id="page-4-2"></span>**3. Uso de pantalla táctil**

La pantalla táctil muestra las informaciones sobre el estado del sistema y al mismo tiempo sirve para controlar y programar el sistema de alarma y manejar los dispositivos de la domótica.

Para controlar el sistema de alarma puedes usar:

- pantallas de usuario y pantallas adicionales preparadas para ti por el instalador,
- menú de usuario preparado por SATEL.

A continuación están descritos los gestos que puedes usar.

### **Tocar**

Toca un elemento de la pantalla con el dedo.

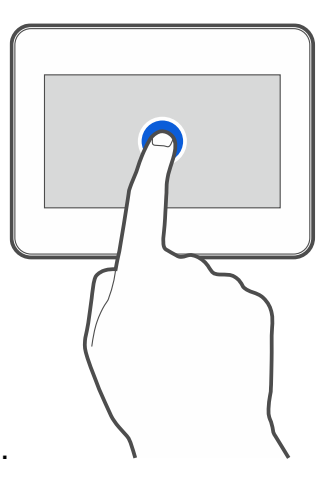

#### **Tocar y mantener**

Toca un elemento de la pantalla con el dedo y mantén tocado durante 3 segundos.

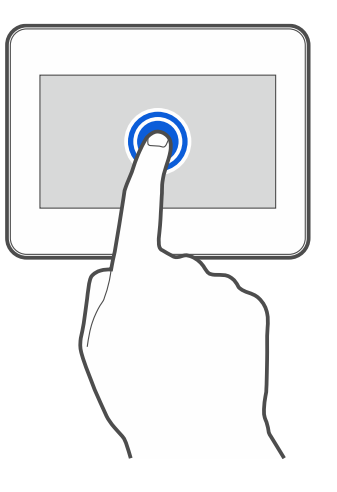

### **Deslizar hacia arriba / abajo**

Toca la pantalla con el dedo y desliza el dedo hacia arriba o abajo para:

- mover la pantalla hacia arriba / abajo (cambio entre salvapantallas / pantalla de usuario / pantalla principal del menú de usuario),
- desplazarse por la lista.

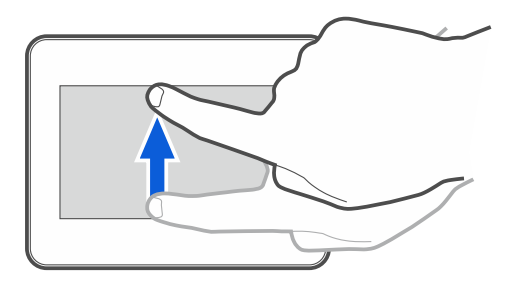

### **Deslizar hacia derecha/izquierda**

Toca la pantalla con el dedo y desliza el dedo hacia la derecha o izquierda para mover la pantalla hacia derecha o izquierda (mostrar la pantalla anterior/posterior). En caso de salvapantallas este gesto permite activar / desactivar la presentación de diapositivas.

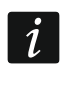

*La presentación de diapositivas está disponible si en el teclado está instalada la tarjeta de memoria con los archivos gráficos.*

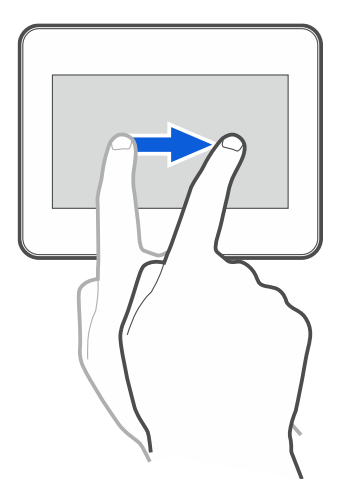

### **Deslizar desde el borde hacia la derecha (vuelta a la pantalla anterior)**

Toca la pantalla con el dedo en el borde izquierdo y desliza el dedo hacia la derecha para volver a la pantalla anterior. Este gesto está disponible en el menú de usuario y en el menú de servicio (no se refiere a la salida del modo de servicio).

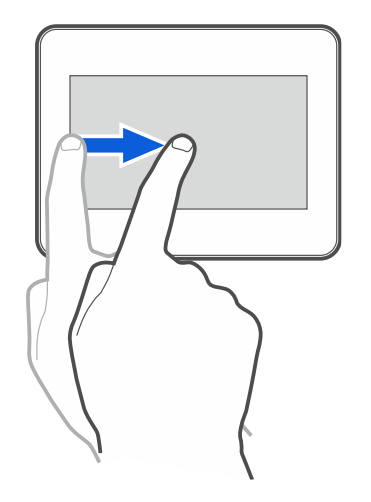

# <span id="page-6-0"></span>**4. Salvapantallas**

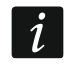

*El instalador puede desactivar el salvapantallas.*

Si el declado no se usa, se activa el salvapantallas. El tiempo al cabo del cual el teclado mostrará el salvapantallas lo puedes configurar (ver [«Configuración del tiempo de](#page-28-1)  la [desactivación automática»](#page-28-1) p. [27\)](#page-28-1).

Si usas el teclado, puedes activar el salvapantallas:

- deslizando hacia abajo la pantallas del usuario,
- deslizando hacia derecha la presentación de diapositivas.

*Si has iniciado la sesión, al mostrarse el salvapantallas la sesión se cerrará.*

El salvapantallas del teclado con ajustes de fábrica (fig. [1\)](#page-7-3) mostrará la fecha y hora.

El instalador puede poner en la pantalla unos widgets adicionales que informarán sobre el estado del sistema de alarma (ver [«Widgets»](#page-9-2) p. [8\)](#page-9-2).

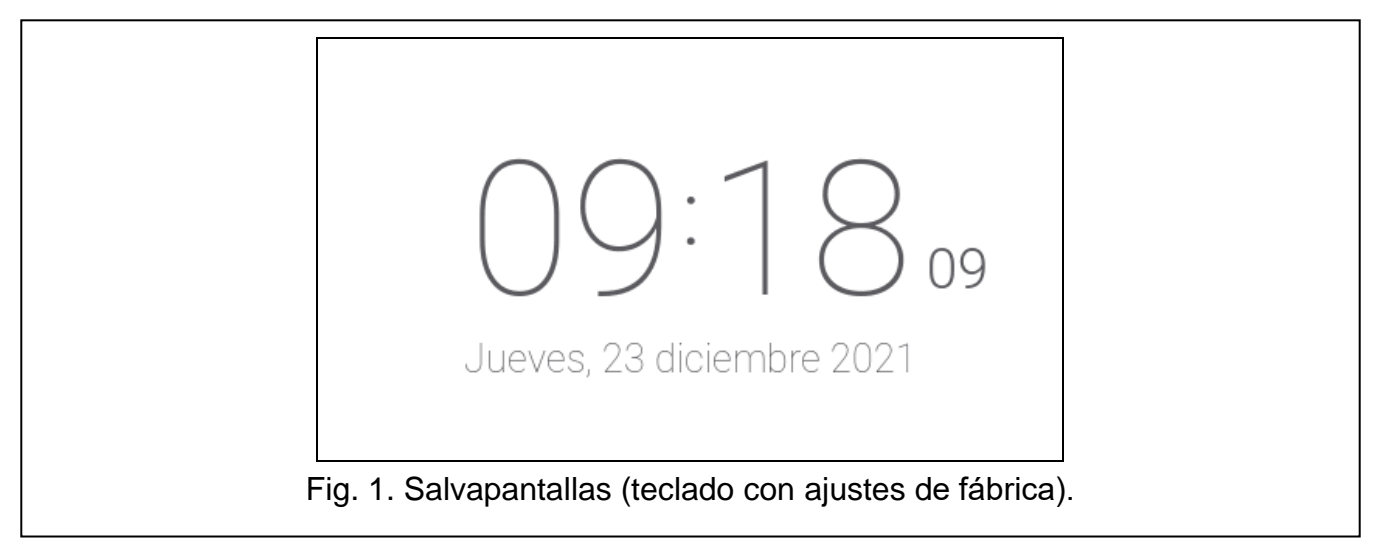

<span id="page-7-3"></span>Si está activado el salvapantallas, puedes:

- tocar la pantalla para mostrar la pantalla de usuario,
- deslizar la pantalla hacia izquierda para activar la presentación de diapositivas.

# <span id="page-7-0"></span>**4.1 Presentación de diapositivas**

*Si el instalador desactiva el salvapantallas, la presentación de diapositivas no estará disponible.*

El teclado podrá presentar diapositivas si el instalador instalará en el teclado la tarjeta de memoria con los archivos gráficos.

Si está activada la presentación de diapositivas, puedes:

- tocar la pantalla para mostrar la pantalla de usuario,
- deslizar la pantalla hacia derecha para activar el salvapantallas.

# <span id="page-7-1"></span>**4.2 Activación de la alarma de pánico**

Si en la pantalla hay salvapantallas o presentación de diapositivas podrás activar la alarma de pánico tocando la pantalla y manteniendo tocada durante 3 segundos. El instalador definirá si la alarma de pánico activada será sonora (señalizada por el sistema de alarma) o silenciosa (sin señalización). La alarma de pánico silenciosa es útil si la central de alarma notificará los eventos a la central receptora de alarma y si los terceros no deberán enterarse de la activación de la alarma.

# <span id="page-7-2"></span>**5. Pantallas de usuario**

Al tocar la pantalla con el salvapantallas o la presentación de diapositivas activada, pasarás a la pantalla principal de usuario.

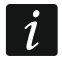

 $\tilde{\mathbf{1}}$ 

#### *Si el instalador desactiva el salvapantallas, la pantalla principal de usuario se mostrará si el teclado no estará en uso.*

En caso de teclado con ajustes de fábrica habrá sólo una pantalla de usuario. El instalador podrá crear más pantallas de usuario y escoger una como principal, es decir, la que se mostrará como primera. Desliza la pantalla hacia la izquierda / derecha para cambiar la pantalla de usuario (si es que el instalador ha creado más). Abajo de la pantalla habrá una información gráfica sobre cuál de las pantallas se está mostrado actualmente.

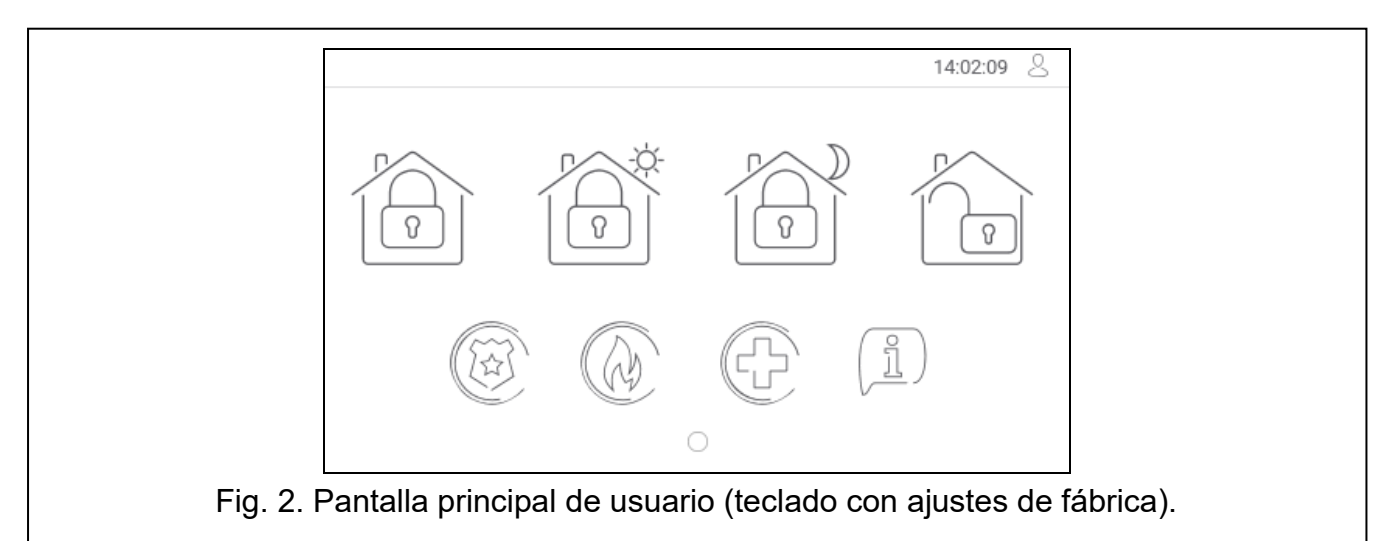

En la pantalla de usuario se mostrarán:

- barra de estado (ver p[.8\)](#page-9-1),
- widgets para controlar el sistema de alarma que informan sobre el estado del sistema de alarma etc. (ver [«Widgets»](#page-9-2) p. [8\)](#page-9-2).

La activación de la función por medio del widget requerirá la introducción de la contraseña, por tanto, al tocar el widget podrá aparecer el teclado (ver p. [12\)](#page-13-1). Al introducir la contraseña se activará la función e iniciarás la sesión. Una vez la sesión esté iniciada, la activación de la función por medio del widget no requerirá más la introducción de la contraseña.

A continuación están descritos los widgets disponibles en la pantalla principal de usuario en el teclado con ajustes de fábrica.

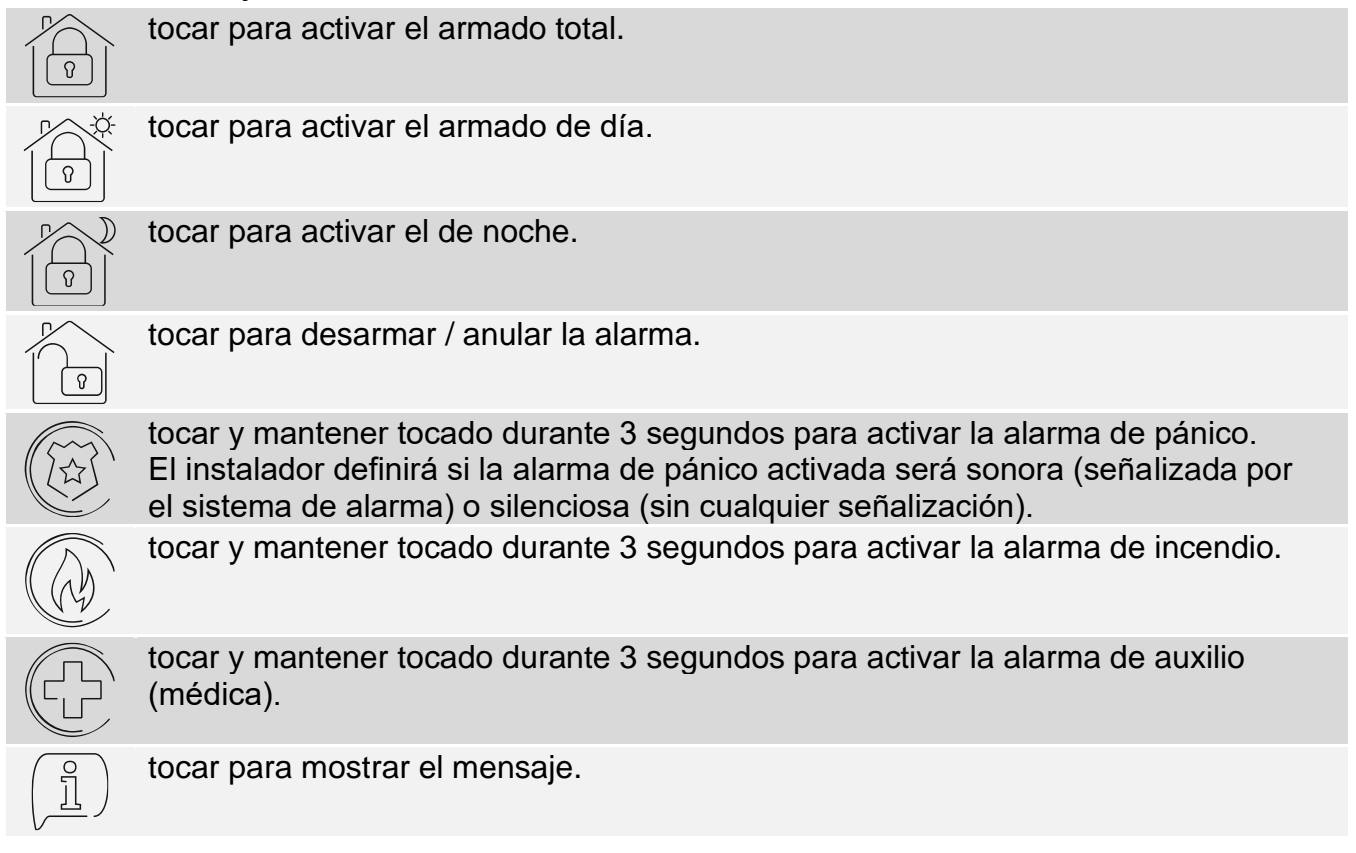

*Acuerda con el instalador qué widgets adicionales podrían mejorar el control del sistema de alarma o control de los dispositivos de la domótica conectados con la central. Sólo el instalador puede agregar nuevas pantallas de usuario y poner en ellas los widgets etc.*

*El instalador puede configurar el teclado de forma que el acceso a la pantalla de usuario esté protegida con la contraseña (antes de mostrar la pantalla de usuario aparecerá el teclado).*

En las pantallas de usuario podrán usarse dos fondos de pantalla diferentes.

# <span id="page-9-0"></span>**6. Pantallas adicionales**

Las pantallas adicionales se diferencian de las pantallas de usuario sólo con que cada pantalla adicional puede tener otro fondo de pantalla. Gracias a ello las pantallas adicionales podrán usarse para mostrar los planes de objetos. Si deberán mostrarse otros fondos que los ofrecidos por SATEL, el instalador deberá guardarlos en la tarjeta de memoria que instalará en el teclado.

La pantalla adicional se mostrará al tocar el widget de tipo enlace.

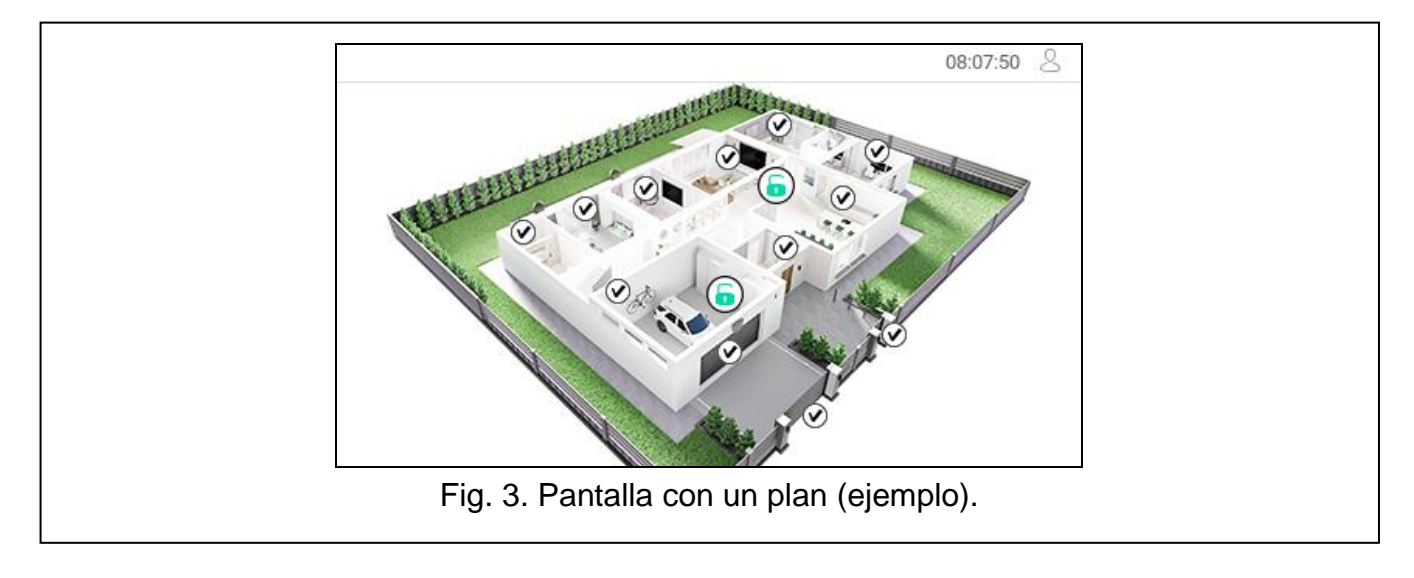

# <span id="page-9-1"></span>**7. Barra de estado**

La barra de estado se mostrará arriba en las pantallas de usuario y las pantallas adicionales. La barra incluirá:

- título de pantalla (opcionalmente, si es que ha sido introducido por el instalador)
- hora
- icono  $\mathcal{V}_\lambda$ . Si no has iniciado la sesión, toca el icono para iniciarla (aparecerá el teclado, ver p. [12\)](#page-13-1). Si has iniciado la sesión, toca el icono para cerrarla o pasar al menú de usuario.

# <span id="page-9-2"></span>**8. Widgets**

En la pantalla podrán aparecer los siguientes widgets:

 $\boldsymbol{i}$ 

# <span id="page-10-0"></span>**8.1 Texto**

El widget mostrará cualquier texto introducido por el instalador o nombre del elemento del sistema.

# <span id="page-10-1"></span>**8.2 Estado de partición**

El widget indicará el estado de partición por medio de los siguientes iconos.

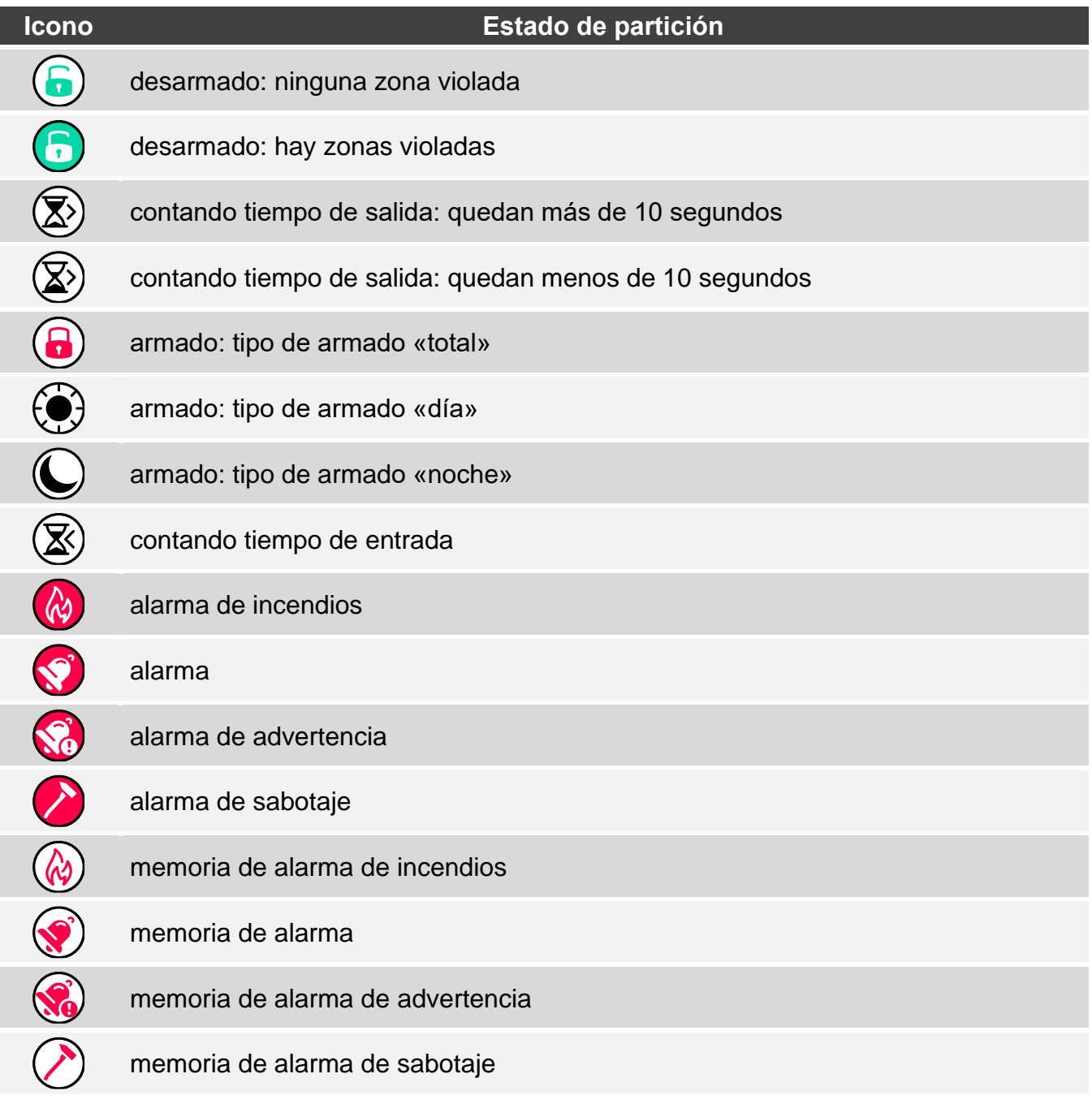

### <span id="page-10-2"></span>**8.3 Estado de zona**

El widget indicará el estado de zona por medio de:

- iconos seleccionados por SATEL (indicador): se mostrarán diferentes estados,
- comunicados de texto (texto): comunicados informarán sólo sobre el estado normal y violación,

• iconos seleccionados por el instalador (icono): se mostrará sólo el estado normal y violación.

Los iconos seleccionados por SATEL están descritos en el cuadro de abajo.

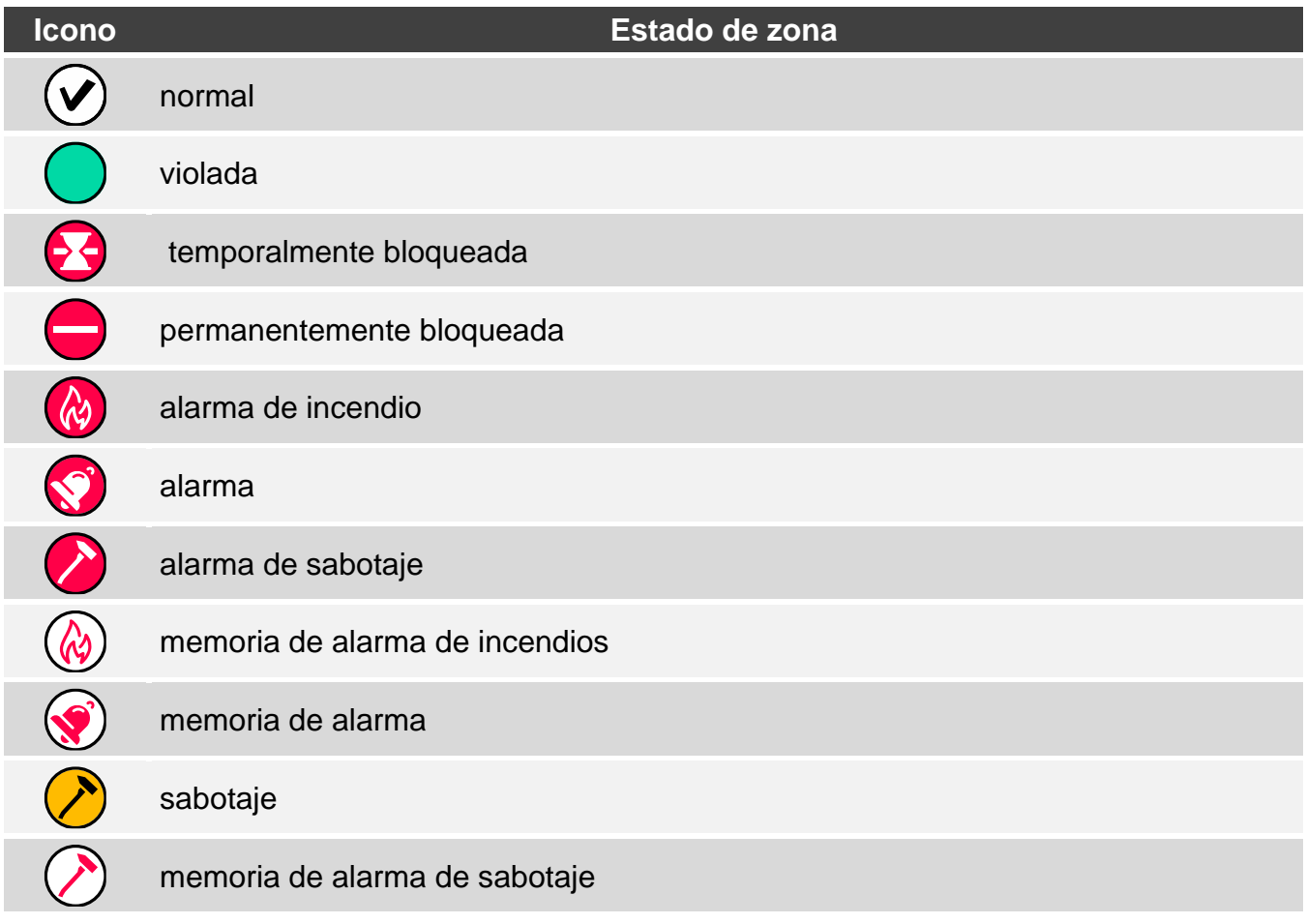

# <span id="page-11-0"></span>**8.4 Estado de salida**

El widget indicará el estado de salida por medio de:

- iconos seleccionados por SATEL (indicador),
- comunicados de texto (texto),
- iconos seleccionados por el instalador (icono).

Los iconos seleccionados por SATEL están descritos en el cuadro de abajo.

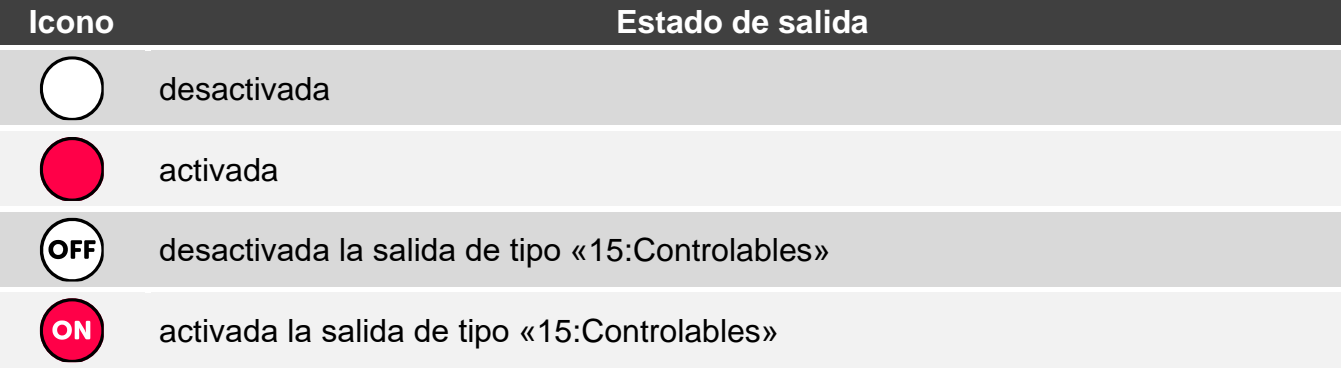

### <span id="page-12-0"></span>**8.5 Temperatura**

El widget mostrará la temperatura. Las informaciones sobre la temperatura se obtendrán desde el dispositivo inalámbrico ABAX 2.

### <span id="page-12-1"></span>**8.6 Fecha/hora**

El widget mostrará la fecha y la hora en formato determinado por el instalador.

### <span id="page-12-2"></span>**8.7 Interruptor**

El icono para este widget lo escogerá el instalador. Toca el widget para activar / desactivar la salida.

### <span id="page-12-3"></span>**8.8 Rectángulo**

El widget mostrará un rectángulo de cualquier color o semitransparente. Es un elemento gráfico adicional en la pantalla que podrá usarse por ejemplo para destacar una parte de la pantalla.

#### <span id="page-12-4"></span>**8.9 Macro**

El icono para este widget lo escogerá el instalador. Toca el widget para activar el macrocomando. El macrocomando es una secuencia de acciones que debe realizar la central de alarma. Los macrocomandos los creará el instalador.

# <span id="page-12-5"></span>**8.10 PÁNICO/INC./AUX.**

El widget permite activar la alarma ( $\mathbb{Q}$ : alarma de pánico;  $\mathbb{Q}$ : alarma de incendio;  $\mathbb{G}$ : alarma de auxilio).

### <span id="page-12-6"></span>**8.11 Información**

El widget en la pantalla lo presentará el icono  $(\frac{\hat{a}}{2})$ . Toca el widget para ver el mensaje introducido por el instalador.

### <span id="page-12-7"></span>**8.12 Enlace**

El icono para este widget lo escogerá el instalador. Toca el widget para pasar a la pantalla adicional / volver de la pantalla adicional a la pantalla de usuario.

### <span id="page-12-8"></span>**8.13 Botón**

El icono para este widget lo escogerá el instalador. El widget ofrece dos funciones:

- tocar: toca el widget para activar/desactivar la salida.
- tocar y mantener tocado: toca el widget y manténlo tocado para activar la salida. La salida quedará ativada mientras mantengas el dedo sobre el widget. Al quitar el dedo del widget, la salida se desactivará.

### <span id="page-12-9"></span>**8.14 Medición de potencia**

El widget mostrará información sobre el consumo de energía por el dispositivo conectado con el contacto inteligente ASW-200.

# <span id="page-13-0"></span>**8.15 Termostato**

El widget en la pantalla adoptará forma de un icono cuyo aspacto dependerá del estado de la salida termostática:

E C

: primer umbral de temperatura activado (temperatura T1: económica), salida desactivada,

 $E \subset$ 

 $\textcolor{blue}{\text{min}}$  :  $\textcolor{blue}{\text{min}}$  : primer umbral de temperatura activado (temperatura T1: económica), salida

activada,

-òʻ

: segundo umbral de temperatura activado (temperatura T2: de confort), salida desactivada,

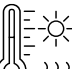

 $\langle \rangle$  : segundo umbral de temperatura activado (temperatura T2: de confort), salida activada.

Toca el widget para cambiar los ajustes de temperatura para la salida termostática.

 $\boldsymbol{j}$ 

Los austes de la salida termostática sirven para definir los parámetros de *funcionamiento de los cabezales termostáticos inalámbricos ART-200.*

# <span id="page-13-1"></span>**9. Teclado de pantalla**

El teclado de pantalla se mostrará si está exigida la introducción de la contraseña por ejemplo para obtener el acceso al menú de usuario. Es posible que se requiera la contraseña antes de obtener el acceso a la pantalla de usuario o a la pantalla adicional o antes de activar la función por medio del widget.

Introduce la contraseña por medio de teclado con cifras y toca  $(\vee)$ . Si te equivocas

al introducir la contraseña, toca  $(\lambda)$  y vuelve a introducir la contraseña (si al cabo de un minuto no has introducido la contraseña correcta, será considerado como incorrecta).

Si tocas  $\langle \wedge \rangle$  antes de introducir la contraseña, el teclado de pantalla se cerrará y volverás a la pantalla anterior.

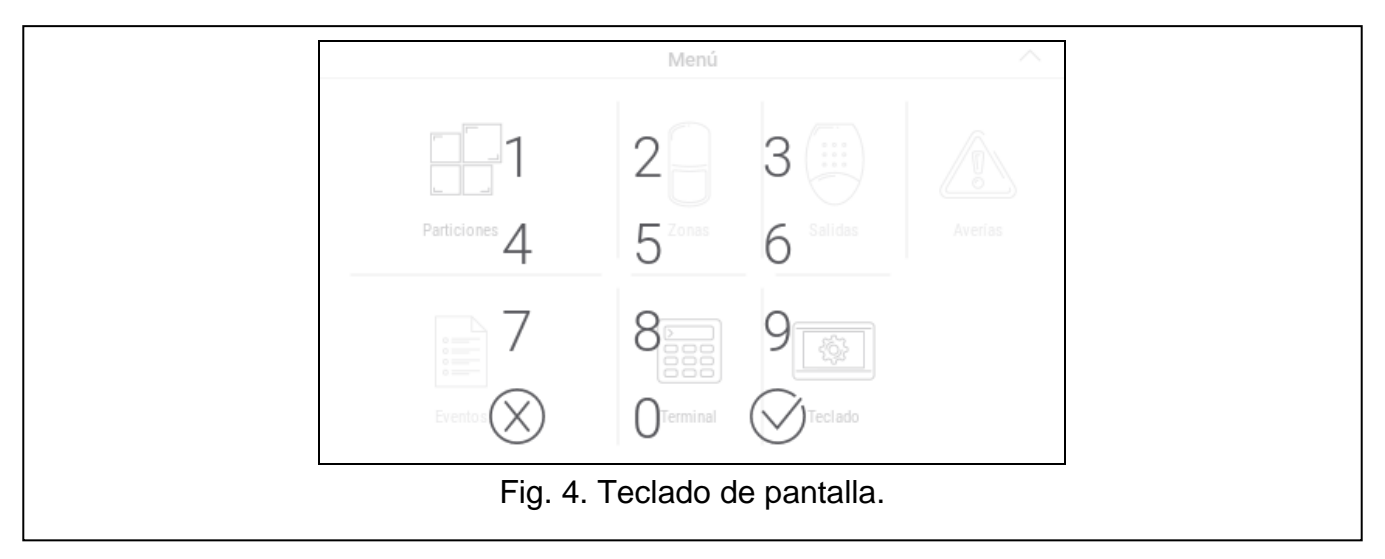

En la central están programadas por fábrica las siguientes contraseñas:

### **contraseña de servicio: 12345**

**contraseña de usuario 62: 1111**

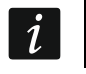

*Si en el sistema había una alarma, la alarma se anulará al introducir la contraseña.*

# <span id="page-14-0"></span>**10. Menú de usuario**

Desliza hacia arriba la pantalla de usuario/pantalla adicional para pasar al menú de usuario. El menú de usuario estará disponible al introducir la contraseña, por tanto, primero aparecerá el teclado (si has iniciado la sesión en la pantalla de usuario, el menú aparecerá inmediatamente).

# <span id="page-14-1"></span>**10.1 Pantalla principal del menú de usuario**

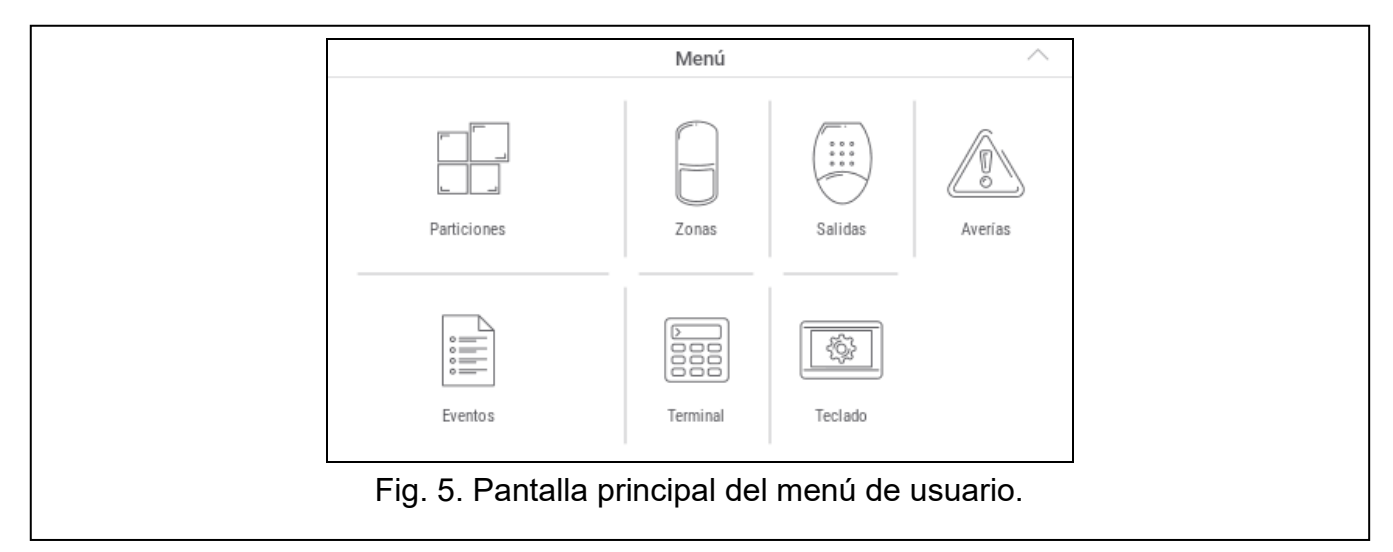

A continuación están descritas las funciones disponibles en la pantalla principal del menú de usuario.

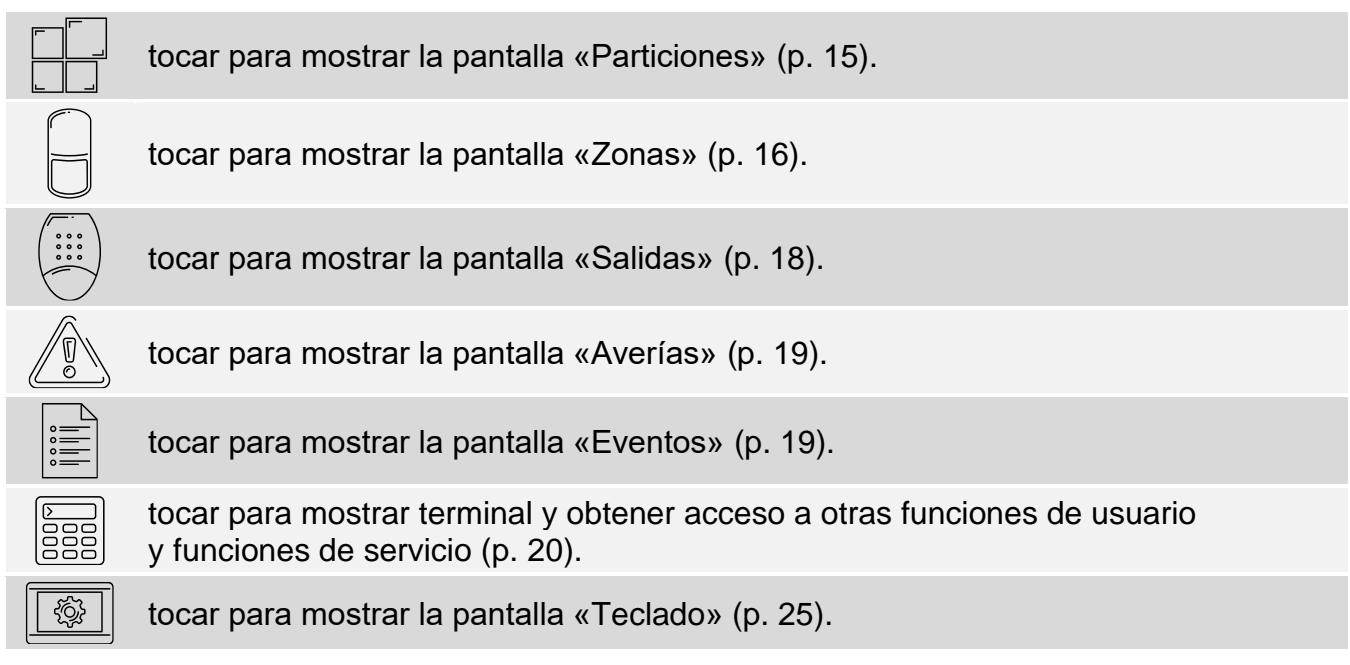

Si el icono está atenuado, la función no está disponible.

En el rincón superior derecho se mostrará el icono  $\triangle$  que permitirá salir del menú de usuario (igual que el gesto de deslizar hacia abajo).

## <span id="page-15-0"></span>**10.2 Teclado QWERTY**

El teclado QWERTY sirve para introducir el texto. Se mostrará, por ejemplo, durante la búsqueda de los elementos en ciertas pantallas.

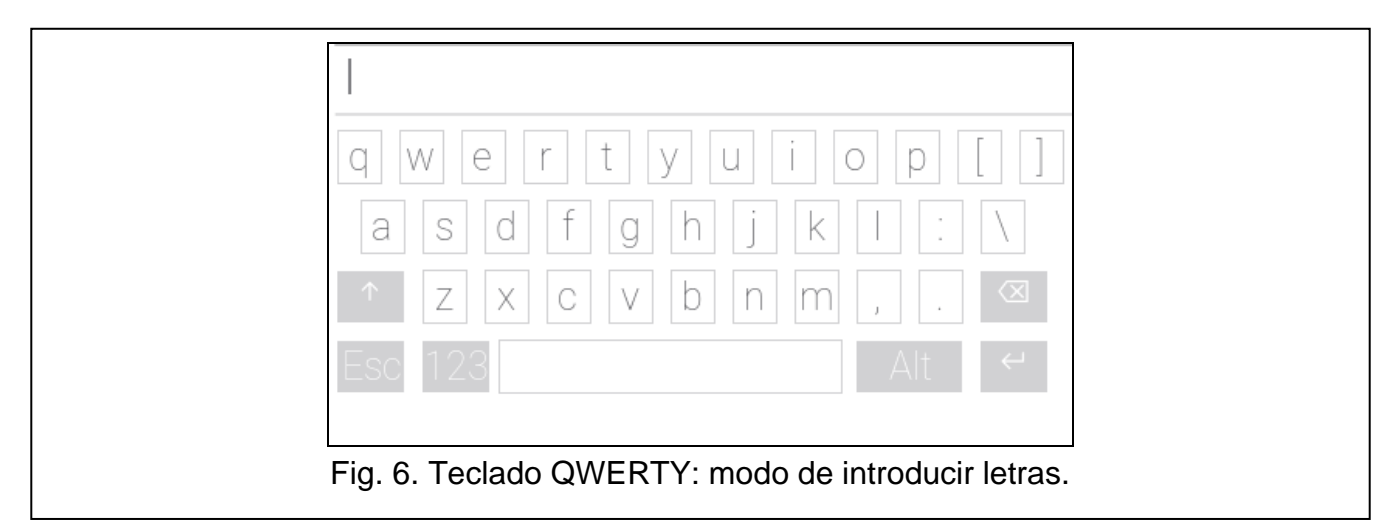

El texto introducido se mostrará en el campo situado arriba del teclado.

Aparte de las teclas para introducir caracteres, están disponibles las teclas especiales.

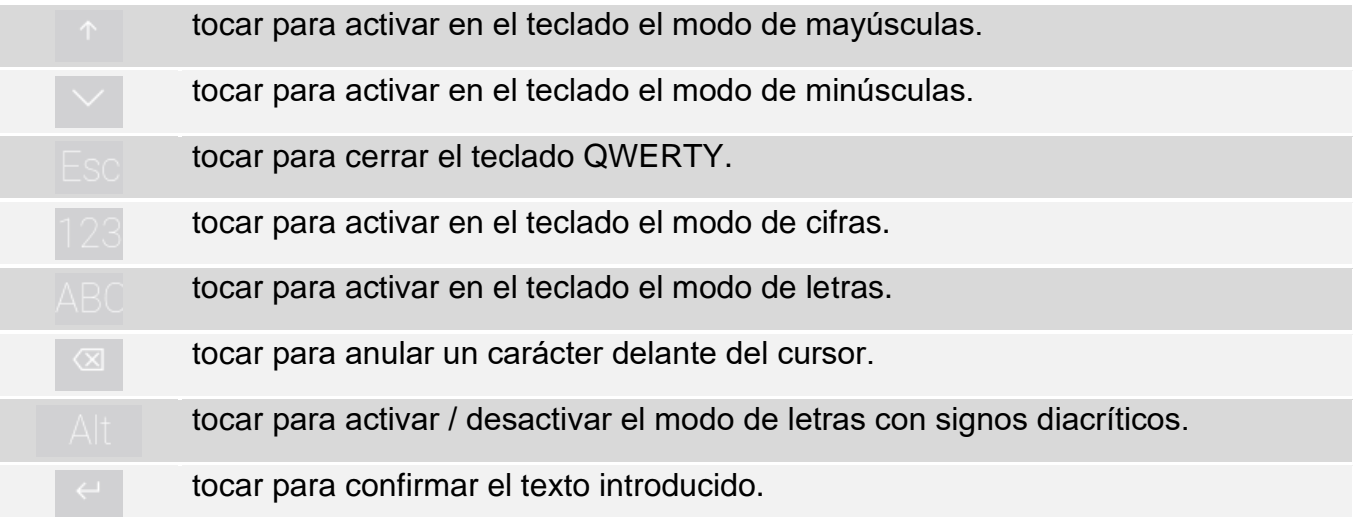

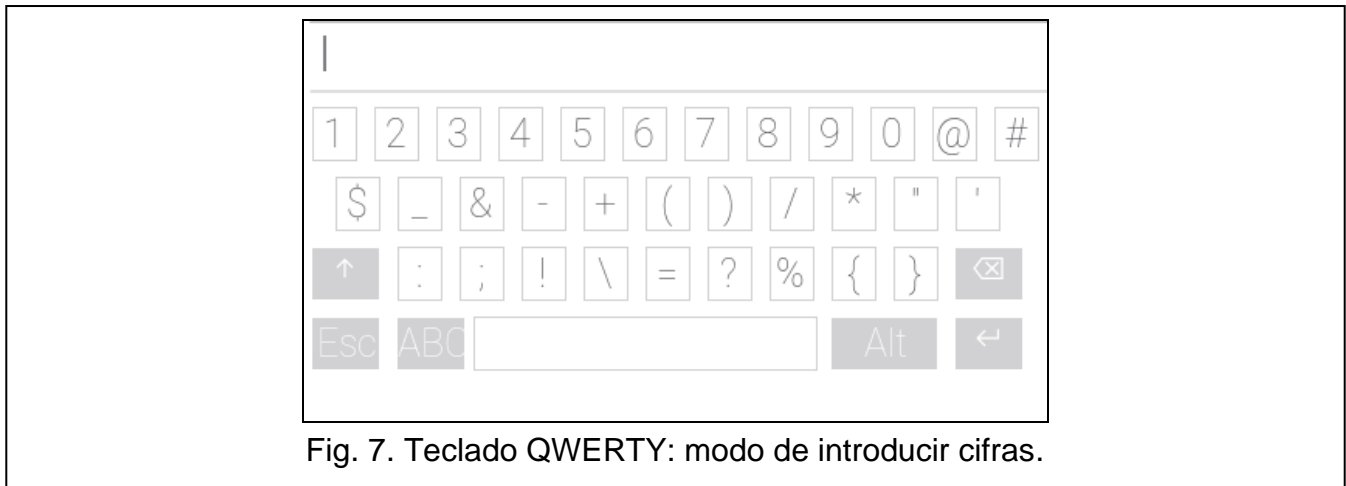

# <span id="page-16-0"></span>**10.3 Pantalla «Particiones»**

En la pantalla se mostrará el listado de las particiones que podrás controlar por medio del teclado. La partición la representará un icono que mostrará el estado de la partición. Se usarán los mismo iconos que los usados por el widget [«Estado de partición»](#page-10-1) (p. [9\)](#page-10-1). Aparte del icono podrá mostrarse el nombre de la partición.

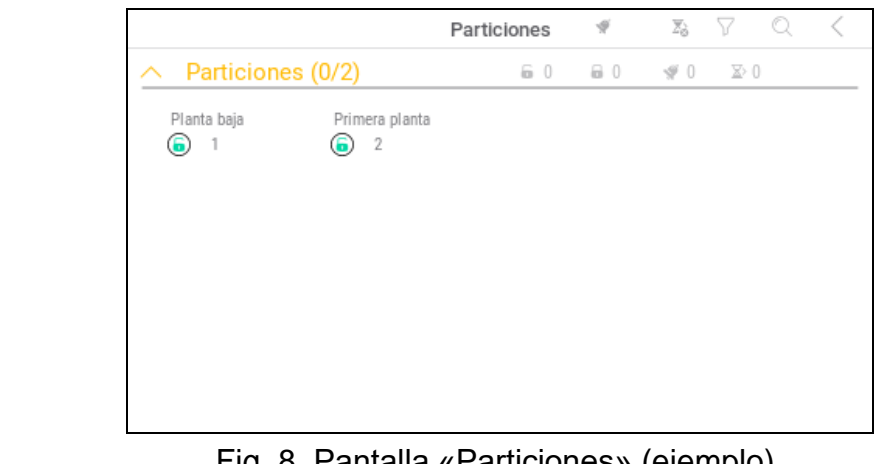

Fig. 8. Pantalla «Particiones» (ejemplo).

Los iconos en el rincón superior derecho permiten:

tocar para cancelar la alarma.  $\blacklozenge$ 

 $\sum_{\Omega}$ tocar para finalizar el conteo de tiempo de salida.

 $\overline{\nabla}$ tocar para filtrar el listado de particiones (ver [«Filtración del listado de particiones»](#page-17-2) p. [16\)](#page-17-2).

tocar para buscar partición / particiones (ver [«Búsqueda de particiones»](#page-17-3) p. [16\)](#page-17-3).

tocar para volver a la pantalla principal del menú de usuario.

Los números presentados al lado de los iconos significarán:

- cantidad de particiones desarmadas y con zonas violadas. £
- $\mathbf{a}$ cantidad de particiones armadas.
- cantidad de particiones con alarma. Ś
- $\overline{\mathsf{X}}$ cantidad de particiones en las cuales hay conteo del tiempo de salida.

Si tocarás la pantalla en el borde inferior y deslizarás el dedo hacia arriba, abajo de la pantalla se mostrarán los botones con los iconos:

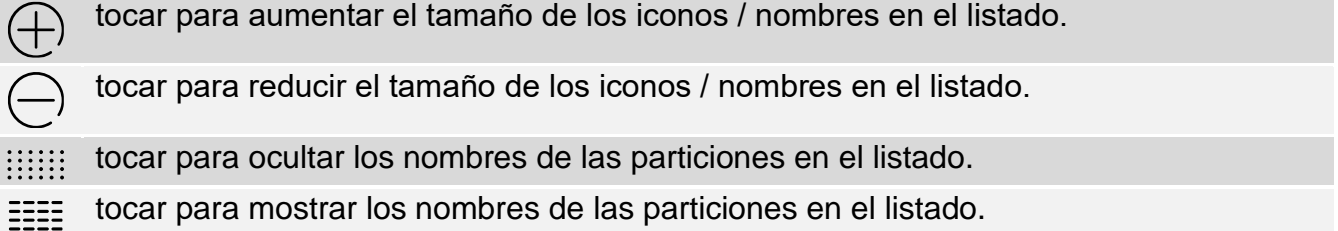

tocar para ocultar los botones.

# <span id="page-17-0"></span>**10.3.1 Armado**

- 1. Toca la partición que deseas armar. Abajo de la pantalla aparecerá el botón con el icono  $\overline{\Omega}$
- 2. Si deseas armar varias particiones, toca las demás particiones.
- 3. Presiona en el botón con el icono  $\boxed{v}$ . Aparecerán los botones con los tipos de armado disponibles.
- 4. Toca el botón con el tipo de armado deseado.
- 5. Presiona en el botón con el icono  $(\vee)$ . Comenzará el procedimiento de armado.

# <span id="page-17-1"></span>**10.3.2 Desarmado**

- 1. Toca la partición que deseas desarmar. Abajo de la pantalla aparecerá el botón con el icono  $\boxed{v}$
- 2. Si deseas desarmar varias particiones, toca las demás particiones.
- 3. Presiona en el botón con el icono  $\sqrt{2}$

*Si en la partición había una alarma, el desarmado borrará la alarma.*

# <span id="page-17-2"></span>**10.3.3 Filtración del listado de particiones**

- 1. Toca el icono  $\bigvee$ . Aparecerán los botones con los criterios de filtración disponibles.
- 2. Toca los botones con los criterios de filtración que deseas usar. Puedes tocar cualquier cantidad de botones.
- 3. Presiona en el botón con el icono  $\vee$ . Aparecerán las particiones que cumplirán los criterios seleccionados.

# <span id="page-17-3"></span>**10.3.4 Búsqueda de particiones**

- 1. Toca el icono  $\mathbb Q$ . Aparecerá el teclado QWERTY.
- 2. Introduce la secuencia de caracteres que deberá incluirse en el nombre de la partición / particiones.
- 3. Toca la tecla con el icono  $\leftarrow$ . Se mostrarán las particiones con la secuencia de caracteres introducida en el nombre.

# <span id="page-17-4"></span>**10.4 Pantalla «Zonas»**

En la pantalla se mostrará el listado de las zonas que pertenecen a las particiones, que podrás controlar por medio del teclado. La zona la representará un icono que mostrará el estado de la zona. Se usarán los mismo iconos que los usados por el widget [«Estado de](#page-10-2)  [zona»](#page-10-2) en modo de indicador (p. [9\)](#page-10-2). Aparte del icono podrá mostrarse el nombre de la zona.

Los iconos en el rincón superior derecho permiten:

tocar para filtrar el listado de zonas (ver [«Filtración del listado de zonas»](#page-19-2) p. [18\)](#page-19-2).

tocar para buscar zona / zonas (ver [«Búsqueda de zonas»](#page-19-3) p. [18\)](#page-19-3).

tocar para volver a la pantalla principal del menú de usuario.

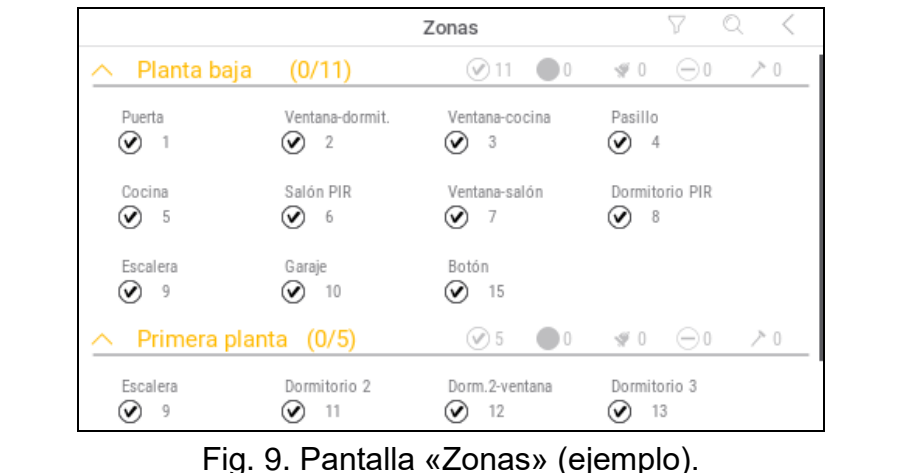

El icono localizado antes del nombre de la partición permitirá:

tocar para ocultar el listado de zonas que pertenecen a la partición.

tocar para mostrar el listado de zonas que pertenecen a la partición.

Entre corchetes, al lado del nombre de la partición, habrá información cuántas zonas están seleccionadas ([cantidad de zonas seleccionadas / cantidad de zonas]).

Los números presentados al lado de los iconos significarán:

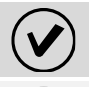

 $\sqrt{2}$ 

cantidad de zonas en estado normal.

cantidad de zonas violadas.

cantidad de zonas con alarma.

cantidad de zonas bloqueadas.

cantidad de zonas saboteadas.

Si tocarás la pantalla en el borde inferior y deslizarás el dedo hacia arriba, abajo de la pantalla se mostrarán los botones con los iconos:

toca para aumentar el tamaño de los iconos / nombres en el listado.

toca para reducir el tamaño de los iconos / nombres en el listado.

toca para ocultar los nombres de las zonas en el listado. ::::::

toca para mostrar los nombres de las zonas en el listado. EEEE

toca para ocultar los botones.

#### <span id="page-18-0"></span>**10.4.1 Bloqueo temporal de zona**

La zona temporalmente bloqueada seguirá bloqueada hasta el desarmado de la partición a la cual pertenece o hasta el momento en el cual la desbloqueé el usuario.

- 1. Toca la zona que deseas bloquear temporalmente. Abajo de la pantalla aparecerá el botón con el icono .
- 2. Si deseas bloquear varias zonas, toca más zonas.

### 3. Presiona en el botón con el icono .

# <span id="page-19-0"></span>**10.4.2 Bloqueo permanente de zona**

La zona permanentemente bloqueada seguirá bloqueada hasta el momento en el cual la desbloqueé el usuario.

- 1. Toca la zona que deseas bloquear permanentemente. Abajo de la pantalla aparecerá el botón con el icono
- 2. Si deseas bloquear varias zonas, toca más zonas.
- 3. Presiona en el botón con el icono

# <span id="page-19-1"></span>**10.4.3 Desbloqueo de zona**

- 1. Toca la zona que deseas desbloquear. Abajo de la pantalla aparecerá el botón con el icono<sup>1</sup>
- 2. Si deseas desbloquear varias zonas, toca más zonas.

3. Presiona en el botón con el icono  $\mathcal{N}$ 

# <span id="page-19-2"></span>**10.4.4 Filtración del listado de zonas**

- 1. Toca el icono  $\sqrt{\ }$ . Aparecerán los botones con los criterios de filtración disponibles.
- 2. Toca los botones con los criterios de filtración que deseas usar. Puedes tocar cualquier cantidad de botones.
- 3. Presiona en el botón con el icono  $\bigvee$ . Aparecerán las zonas que cumplirán los criterios seleccionados.

# <span id="page-19-3"></span>**10.4.5 Búsqueda de zonas**

- 1. Toca el icono  $\mathbb Q$ . Aparecerá el teclado QWERTY.
- 2. Introduce la secuencia de caracteres que deberá incluirse en el nombre de la zona / zonas.
- 3. Toca la tecla con el icono  $\leftarrow$ . Se mostrarán las zonas con la secuencia de caracteres introducida en el nombre.

# <span id="page-19-4"></span>**10.5 Pantalla «Salidas»**

En la pantalla aparecerá el listado de las salidas en el sistema. La salida la representará un icono que mostrará el estado de la salida. Se usarán los mismo iconos que los usados por el widget [«Estado de salida»](#page-11-0) en modo de indicador (p. [10\)](#page-11-0). Aparte del icono podrá mostrarse el nombre de la salida.

En el rincón superior derecho se mostrará el icono  $\zeta$  (toca para volver a la pantalla principal del menú de usuario).

El icono localizado encima del listado de salidas permitirá:

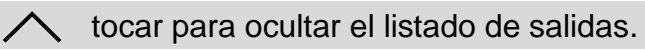

 $\prime$  tocar para mostrar el listado de salidas.

Entre corchetes, al lado del nombre del grupo, aparecerá información sobre cuántas salidas están activadas ([cantidad de salidas activadas]) / [(cantidad de salidas)].

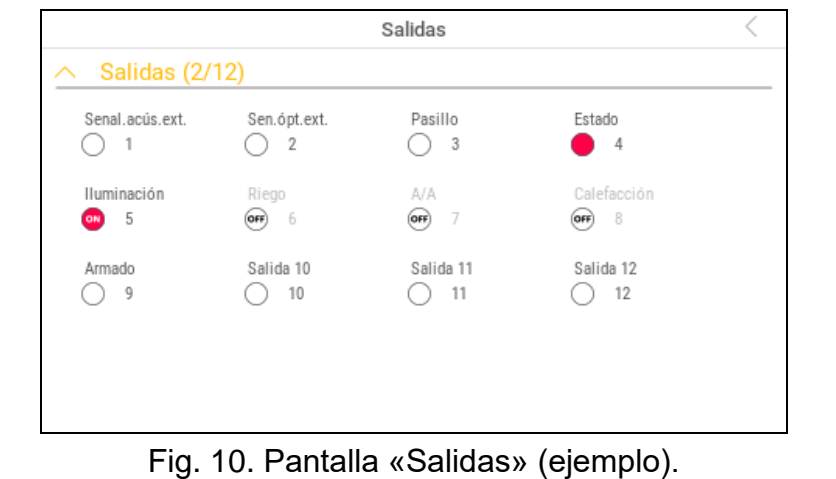

Si tocarás la pantalla en el borde inferior y deslizarás el dedo hacia arriba, abajo de la pantalla se mostrarán los botones con los iconos:

tocar para aumentar el tamaño de los iconos / nombres en el listado.

tocar para reducir el tamaño de los iconos / nombres en el listado.

tocar para ocultar los nombres de las salidas en el listado.

tocar para mostrar los nombres de las salidas en el listado.  $\Xi$  $\Xi$  $\Xi$  $\Xi$ 

tocar para ocultar los botones.

#### <span id="page-20-0"></span>**10.5.1 Control de salidas**

Toca la salida controlable para cambiar su estado. Reconocerás las salidas según los iconos (mira la descripción del widget [«Estado de salida»](#page-11-0) p. [10\)](#page-11-0).

### <span id="page-20-1"></span>**10.6 Pantalla «Averías»**

En la pantalla aparecerá el listado de averías. El instalador definirá si sólo van a mostrarse las averías actuales o también las averías terminadas (memoria de averías).

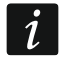

*Cada avería pone en peligro el correcto funcionamiento del sistema de alarma, por tanto, debe eliminarse lo más pronto posible. En caso de necesidad, consulta con el instalador.*

Los iconos en el rincón superior derecho permiten:

tocar para borrar la memoria de averías. |||||

tocar para volver a la pantalla principal del menú de usuario.

### <span id="page-20-2"></span>**10.7 Pantalla «Eventos»**

En la pantalla aparecerá el listado de eventos. Los eventos aparecerán en el orden desde el último hasta el más antiguo.

Los iconos en el rincón superior derecho permiten:

除

tocar para mostrar los eventos requeridos por la norma EN 50131 para el Grado 2.

tocar para mostrar las descripciones de los eventos en colores (diferentes colores  $\equiv$ para diferentes tipos de eventos).

tocar para volver a la pantalla principal del menú de usuario.

# <span id="page-21-0"></span>**10.8 Terminal**

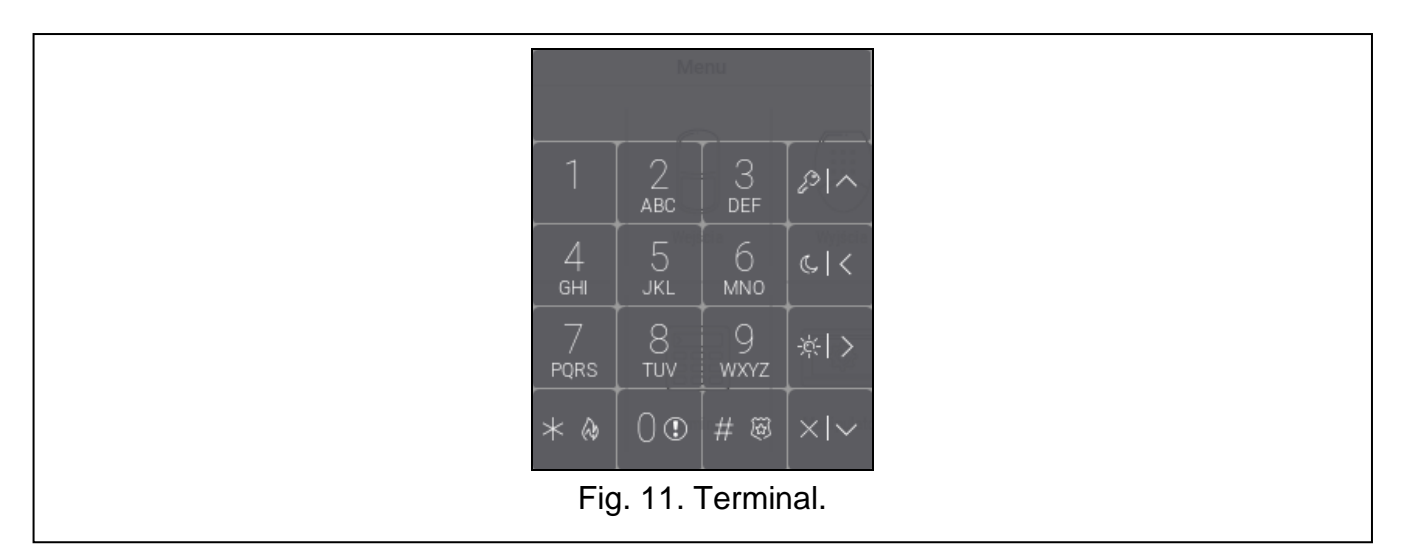

El terminal permite controlar y programar el sistema de alarma de forma idéntica que el teclado LCD con el menú de texto.

Presiona en  $(X)$  a la derecha del terminal para cerra el terminal (el icono aparece si el terminal no muestra ninguna función).

### <span id="page-21-1"></span>**10.8.1 Teclas**

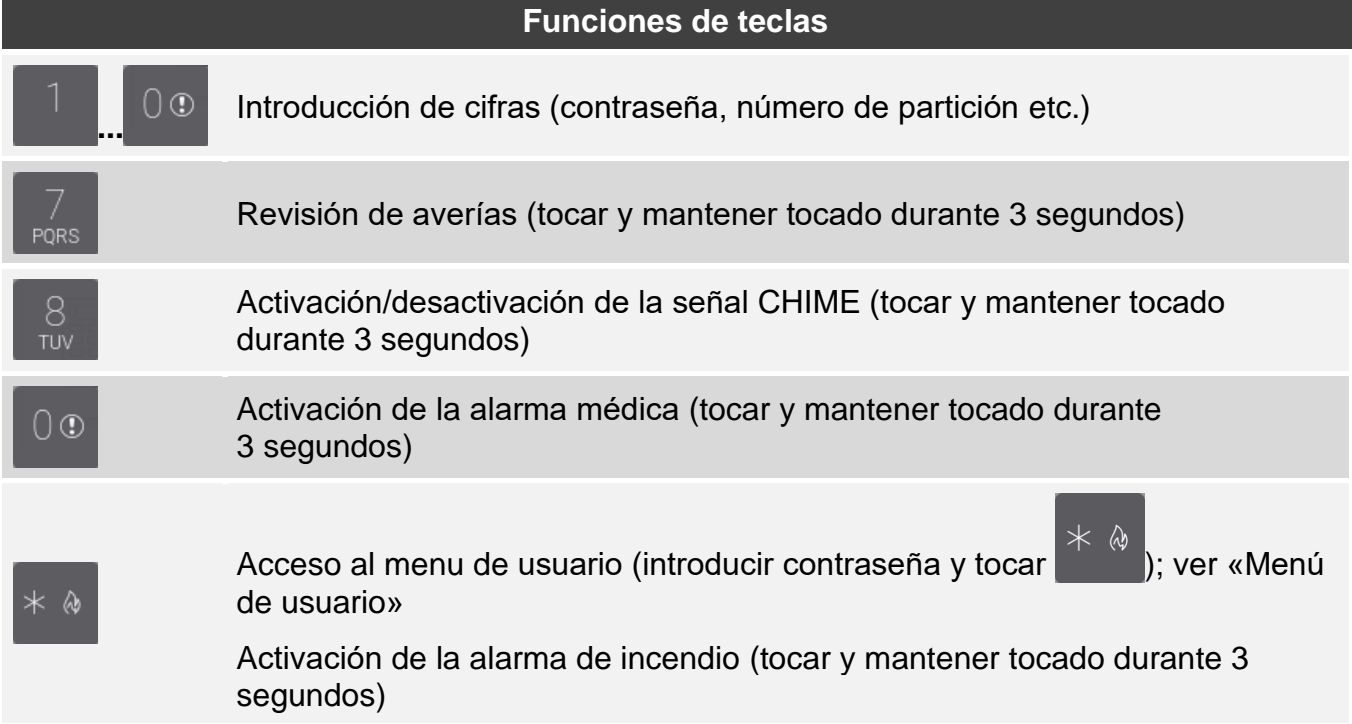

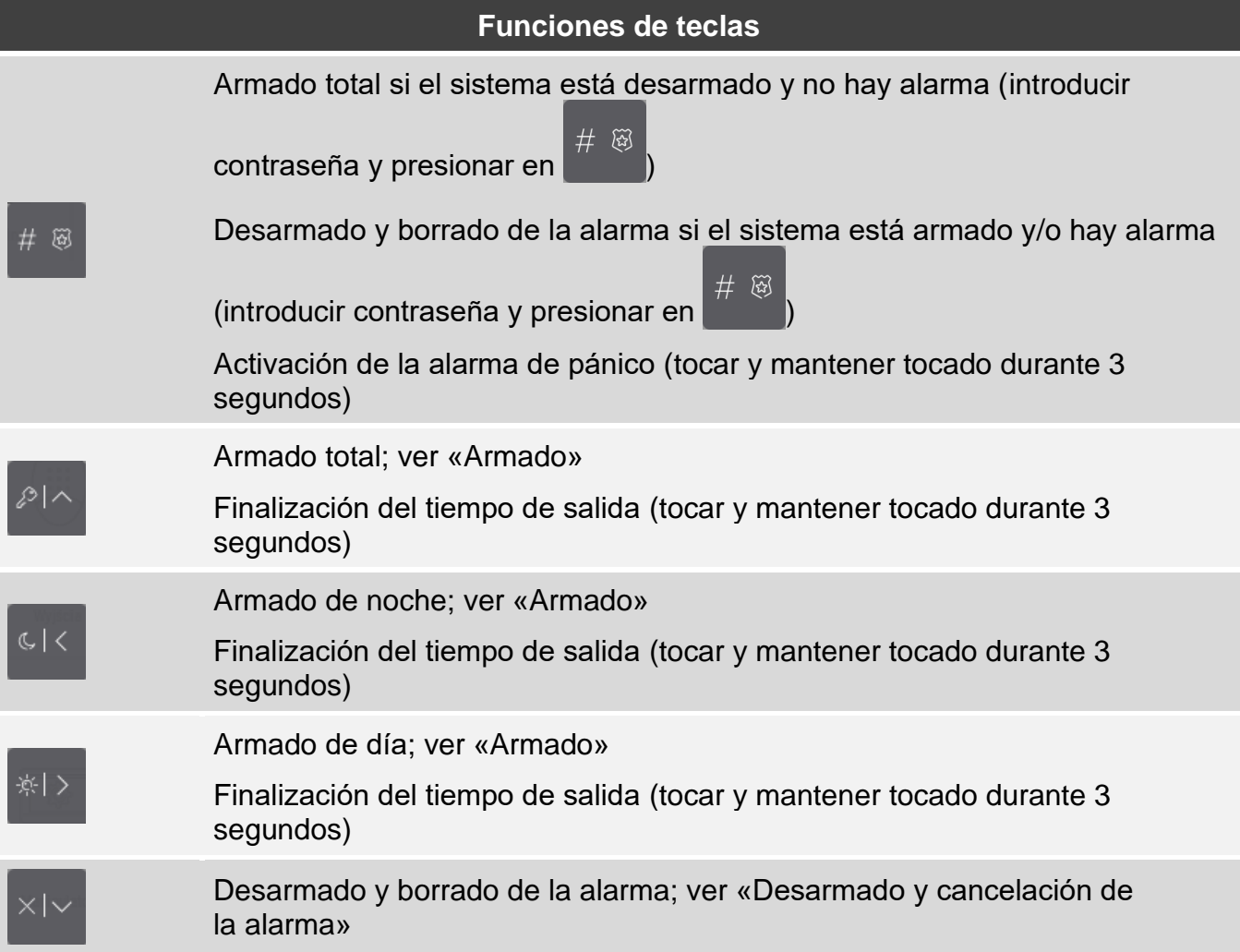

La disponibilidad de las funciones depende de los ajustes del teclado.

La descripcióm de las funciones de las teclas al entrar en el menú de usuario la encontrarás en el capítulo [«Menú de usuario»](#page-24-0) (p. [23\)](#page-24-0).

#### <span id="page-22-0"></span>**10.8.2 Uso del terminal**

#### <span id="page-22-1"></span>**Armado**

#### *Armado sin seleccionar la partición*

Introduce la contraseña y luego presiona en:

para activar el armado total,

※|>

 $C<sub>1</sub>$ 

 $\mathfrak{D}$  )

para activar el armado día,

para activar el armado noche.

En las particiones a las cuales tendrás acceso, comenzará el procedimiento de armado.

# 22 INT-TSG2 SATEL *Armado en la partición seleccionada* 1. Selecciona la partición que deseas armar (toca una de las teclas: partición 1; partición 2; partición 3; **partición 4**). 2. Selecciona el tipo de armado que quieres (toca una de las teclas: armado total;  $\alpha$ rmado día;  $\alpha$  armado noche). 3. Introduce la contraseña. 4. Toca  $\frac{\#}{\emptyset}$  o vuelve a tocar la tecla para seleccionar el tipo de armado. 5. En la partición seleccionada, comenzará el procedimiento de armado. *Si el armado rápido está disponible, podrás saltar los pasos 3 y 4. Armado rápido* El instalador podrá permitir el armado sin introducir la contraseña. 1. Selecciona la partición / las particiones que deseas armar (toca una de las teclas: partición 1;  $\frac{2}{\text{ABC}}$  partición 2;  $\frac{3}{\text{DE}}$  partición 3;  $\frac{4}{\text{CH}}$  partición 4;  $\left[\begin{array}{cc} 0 & \text{c} \\ \text{0} & \text{todas} \end{array}\right]$  $()$ las particiones). 2. Selecciona el tipo de armado que quieres (toca una de las teclas: armado total;

armado día; armado noche).

3. En la partición/las particiones comenzará el procedimiento de armado.

#### *Armado sin tiempo de salida*

※1>

Si en la partición no hay nadie o nadie abandona la partición en caso de armado día o noche, podrás armar la partición sin tiempo de salida. En el momento de armar mantén

tocada durante 3 segundos la tecla de selección del tipo del armado: (en caso de armado con el uso de la contraseña, hazlo después de haber introducido la contraseña). Armarás inmediatamente sin tiempo de salida.

#### *Finalización del tiempo de salida*

Durante el tiempo de salida, toca y mantén tocado durante 3 segudnos la tecla ,

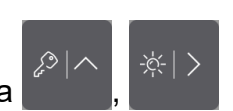

 $\sigma$ .

El tiempo de salida terminará y tendrá lugar el armado.

### <span id="page-23-0"></span>**Desarmado y cancelación de la alarma**

Si la partición está armada y se activará la alarma, al desarmar la partición cancelarás la alarma.

#### *Desarmado / cancelación de la alarma sin seleccionar la partición*

Introduce la contraseña y luego presiona en **Eliope II**. En las particiones a las cuales tendrás acceso, comenzará el procedimiento de desarmado / cancelación de alarma.

#### *Cancelación de la alarma sin desarmado*

Si la partición está armada y deseas cancelar la alarma sin desarmar la partición, introduce

la contraseña y luego toca en  $\mathcal{P}|\wedge|$ ,  $\frac{|\wedge|}{|\wedge|}$  o en  $\frac{|\wedge|}{|\wedge|}$  (no importa qué tecla vas a tocar). En las particiones a las cuales tendrás acceso, la alarma quedará cancelada.

*No podrás cancelar la alarma de advertencia sin el desarmado.*

#### *Desarmado / cancelación de la alarma en la partición seleccionada*

1. Selecciona la partición que deseas desarmar y/o cancelar la alarma (toca una de

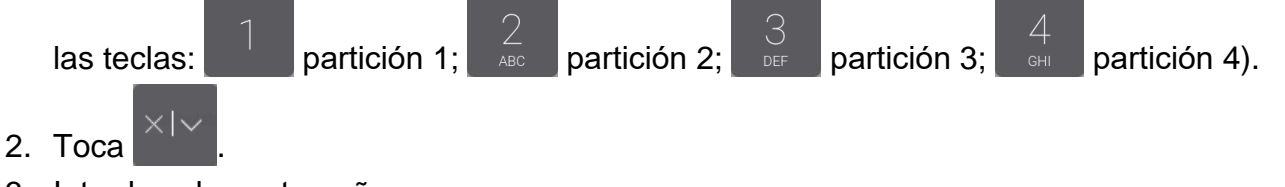

- 3. Introduce la contraseña.
- 冏 4. Toca
- 5. La partición seleccionada se desarmará / se cancelará la alarma.

#### <span id="page-24-0"></span>**Menú de usuario**

Introduce la contraseña i toca **para il para obtener acceso al menú de usuario**. Aparecerán las funciones que podrás activar. El listado de las funciones disponibles dependerá de tus autorizaciones, del estado y de la configuración del sistema.

Para salir de la función o del menú de usuario, toca  $* \circ$ . El teclado abandonará automáticamente el menú al cabo de 2 minutos desde el momento de tocar la última tecla.

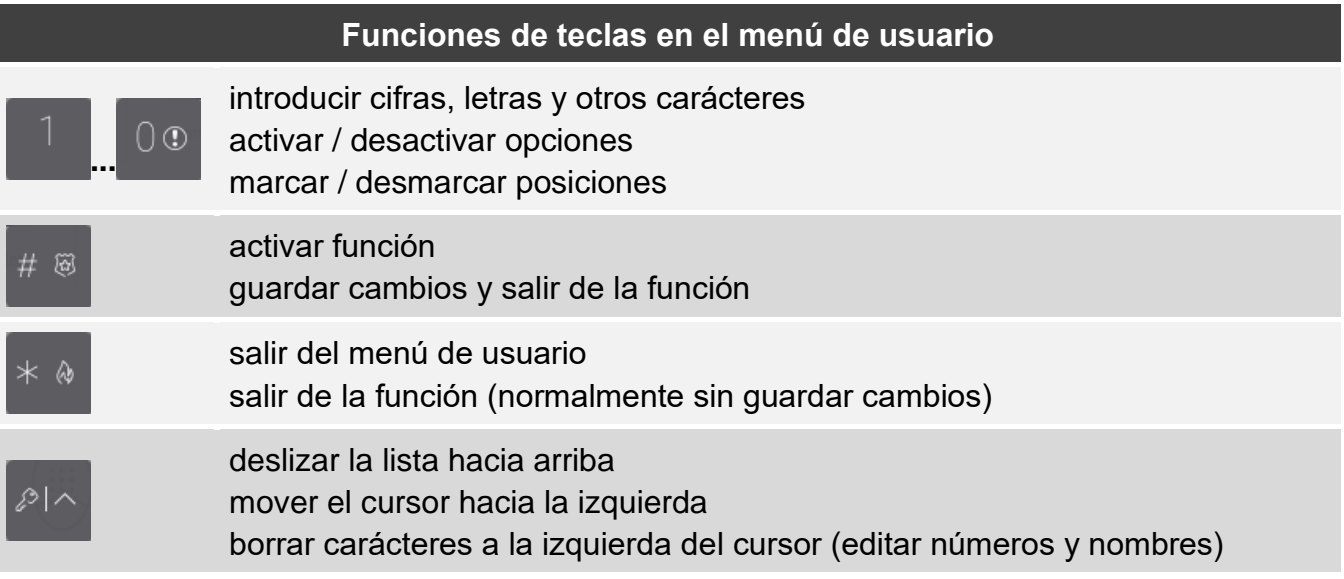

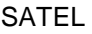

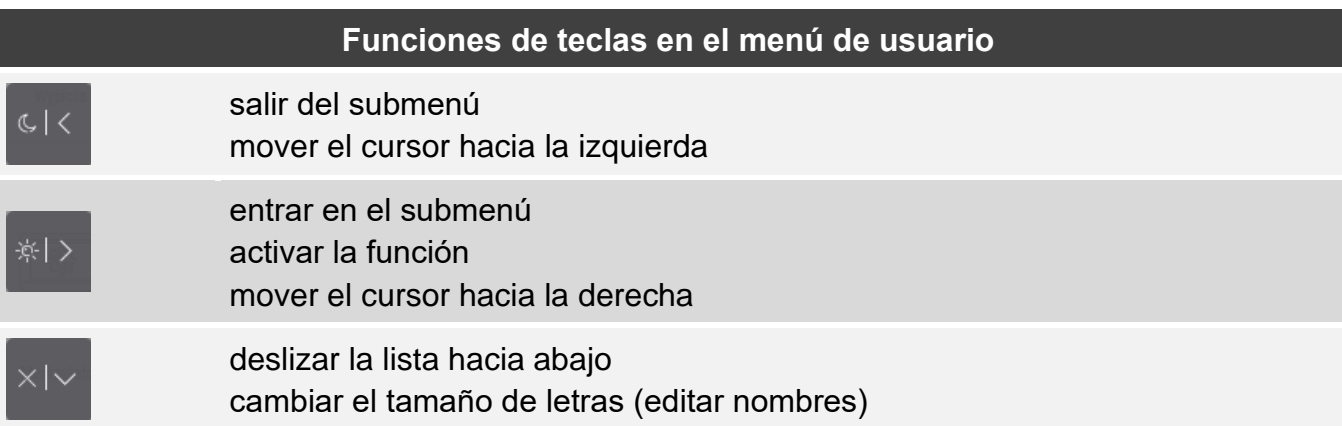

#### *Menú y activación de las funciones*

Puedes moverte por el menú usando las teclas con flechas o abreviaturas numéricas. Puedes combinar ambos métodos. El cursor > indicará el submenú al cual deseas acceder/función que deseas activar.

*Uso de las teclas con flechas*

1. Por medio de las teclas  $\bigcap_{n=1}^{\infty}$  y  $\bigcap_{n=1}^{\infty}$  busca el submenú deseado o la función.

 $C <$ 2. Toca en  $\mathbb{C}$  o en  $\mathbb{C}$  para entrar en el submenú o activar la función (tecla permite volver al menú / submenú anterior).

#### *Uso de abreviaturas numéricas*

La mayoría del submenú y de las funciones lleva números. Los números los encontrarás en el manual de usuario de la central de alarma. Por medio de las teclas con cifras introduce el número del submenú / función para entrar en el submenú / activar la función. Introduciendo la secuencia de varias cifras (que correponden respectivamente a los números del submenú y funciones) podrás activar rápidamente la función seleccionada.

Por ejemplo, para activar la función de bloqueo temporal de zonas, al entrar en el menú de

usuario toca primero **y luego** 

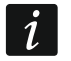

*Recuerda que la secuencia de cifras que activa la función, por ejemplo, a nivel del menú principal, no activará dicha función a nivel del submenú.*

#### *Funciones de usuario*

La descripción de las funciones de usuario la encontrarás en el manual de usuario de la central de alarma.

#### **Edición de datos por medio del terminal**

 $\overline{4}$ 

La forma de editar los datos depende de su tipo. Al finalizar la edición toca  $\mathbb{R}$  para

guardar los cambios. Toca  $\begin{bmatrix} 1 & 1 \\ 1 & 1 \end{bmatrix}$  si deseas salir de la función sin guardar los cambios.

### *Elección del listado de opción única*

En la línea inferior de la pantalla aparecerá el elemento actualmente elegido. El listado de

los elementos lo podrás deslizar tocando

### *Elección del listado de opción múltiple*

En la línea inferior de la pantalla aparecerá uno de los elementos que puedes elegir.

El listado de los elementos lo podrás deslizar tocando o . En la línea superior aparecerá el símbolo:

T: elemento está elegido / opción está activada,

. : elemento no está elegido / opción está desactivada.

Toca cualquier tecla con cifra para cambiar el símbolo actualmente presentado por otro.

### *Introducción de valores decimales y hexadecimales*

Puedes introducir las cifras por medio de las teclas con cifras. Las letras de A a F las podrás

introducir por medio de las teclas  $\overline{y}$  and  $\overline{y}$  in the later (toca la tecla hasta que aparezca el carácter que deseas introducir).

#### *Introducción de nombres*

Toca la tecla hasta que aparezca el carácter que deseas introducir. Al mantener la tecla durante más tiempo activarás la cifra asignada a la tecla.

En la línea superior de la pantalla, a la izquierda, aparecerá la información sobre el tamaño de las letras: [Abc], [ABC] o [abc] (visible durante unos segundos al tocar cualquier tecla).

Si quieres cambiar el tamaño de las letras, toca

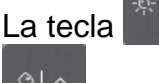

La tecla  $\mathbb{R}^{\mathbb{N}}$  mueve el cursor a la derecha y la tecla  $\mathbb{R}^{\mathbb{N}}$  lo mueve a la izquierda. La tecla

borrará un carácter a la izquierda del cursor.

# <span id="page-26-0"></span>**10.9 Pantalla «Teclado»**

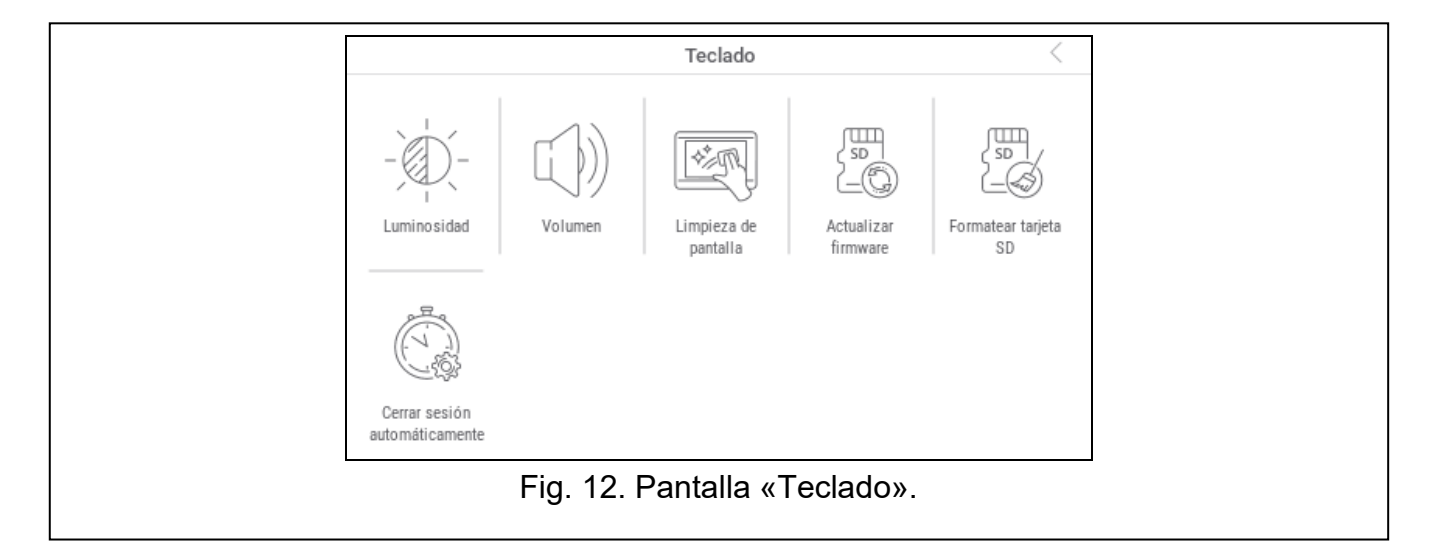

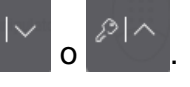

A continuación están descritas las funciones disponibles en la pantalla «Teclado».

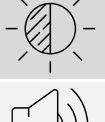

tocar para ajustar la claridad de la pantalla (ver [«Ajustes de claridad de la pantalla»](#page-27-0) p. [26\)](#page-27-0).

tocar para ajustar el volumen del teclado (ver [«Ajustes de volumen del teclado»](#page-28-0) p. [27\)](#page-28-0).

tocar para bloquear la pantalla táctil para 30 segundos. Esto permitirá limpiar

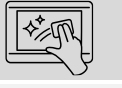

la pantalla. tocar para actualizar el firmware del teclado (ver el manual de instalador del teclado).

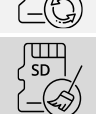

tocar para formatear la tarjeta de memoria.

tocar para ajustar el tiempo de desactivación automática, (ver «Configuración del tiempo de la desactivación automática» p. [27\)](#page-28-1).

Toca  $\zeta$  en el rincón superior derecho para volver a la pantalla principal del menú de usuario.

### <span id="page-27-0"></span>**10.9.1 Ajustes de claridad de la pantalla**

Toca la función «Claridad». Abajo de la pantalla aparecerán los controles deslizantes y botones. Los controles deslizantes están identificados con los iconos descritos en el cuadro de abajo

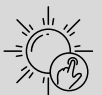

claridad de la pantalla de día con el teclado activado.

claridad de la pantalla de día con el teclado desactivado.

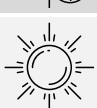

hora a la cual empieza el día.

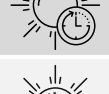

tiempo al cabo del cual aparecerá el salvapantallas de día (si ajustas 0, el salvapantallas no aparecerá).

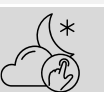

claridad de la pantalla de noche con el teclado activado.

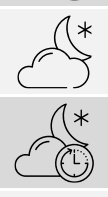

claridad de la pantalla de noche con el teclado desactivado.

hora a la cual empieza la noche.

tiempo al cabo del cual aparecerá el salvapantallas de noche (si ajustas 0, el salvapantallas no aparecerá).

Presiona en el botón con el icono  $(\vee)$  para confirmar los cambios. Presiona en el botón con el icono  $\langle \lambda \rangle$  para cancelar los cambios.

## <span id="page-28-0"></span>**10.9.2 Ajustes de volumen del teclado**

Toca la función «Volumen». Abajo de la pantalla aparecerán los controles deslizantes y botones. Los controles deslizantes están identificados con los iconos descritos en el cuadro de abajo.

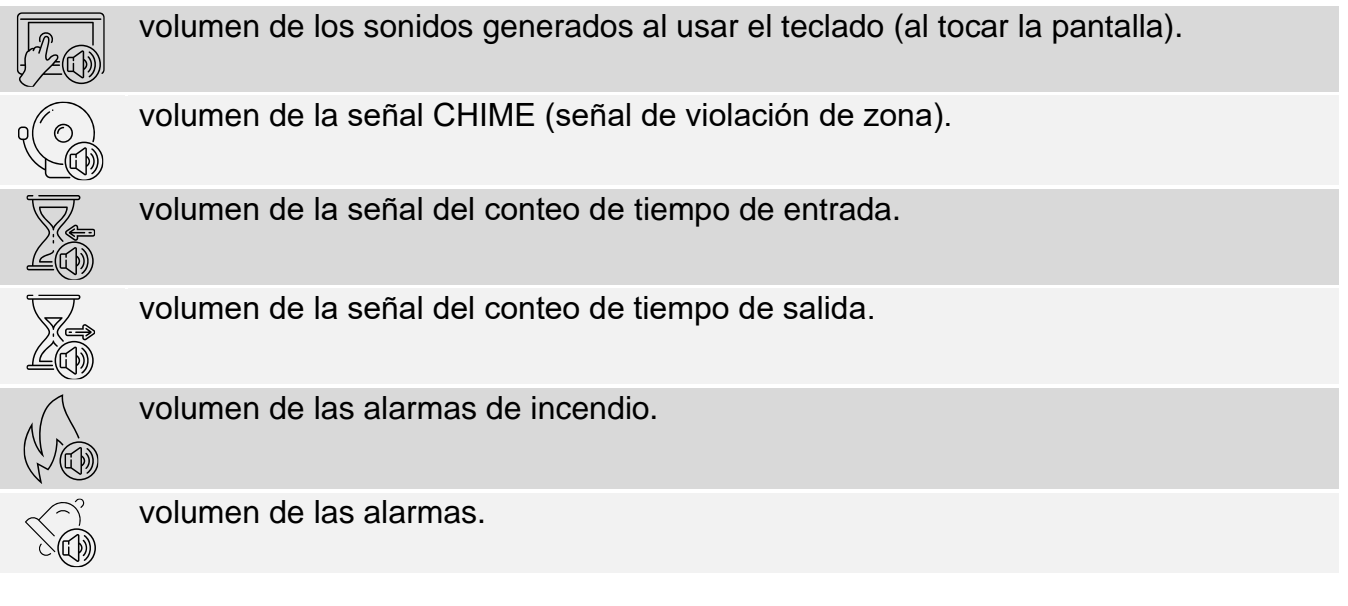

Presiona en el botón con el icono  $(\vee)$  para confirmar los cambios. Presiona en el botón con el icono  $(\lambda)$  para cancelar los cambios.

## <span id="page-28-1"></span>**10.9.3 Configuración del tiempo de la desactivación automática**

Toca la función «Desactivación automática». En la parte inferior de la pantalla se mostrarán los botones y el deslizador por medio de los cuales podrás definir al cabo de cuánto tiempo

de inactividad se desconectará al usuario automáticamente. Toca el botón con el icono ,

para confirmar los cambios. Toca el botón con el icono  $(X)$ , para cancelar los cambios.

*El tiempo de la desactivación automática se usará también para definir al cabo de cuánto tiempo de inactividad se deberá mostrar el salvapantallas (si está activado).*

*Si se muestra el menú de servicio (terminal), la función de la desactivación automática y el salvapantallas están desactivadas.*